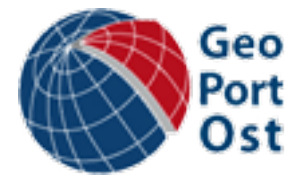

# **Anleitung für die Georeferenzierung im Projekt [GeoPortOst](http://geoportost.ios-regensburg.de/)**

#### **1. Auswahl einer Karte und Start der Georeferenzierung**

#### **a. Start mit einer Zufallskarte**

Mit Klick auf den blauen Button *zufällige Karte georeferenzieren* (Abb. 1) gelangen Sie zu einer Zufallskarte im GeoPortOst-Georeferencer.

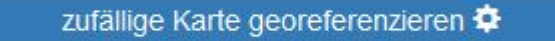

Abb. 1: Link zum GeoPortOst-Georeferencer

Alternativ geben Sie die URL<http://geoportost.georeferencer.com/random> in Ihren Browser ein.

#### **b. Start mit einer selbst gewählten Karte**

Im [GeoPortOst-Geoportal](http://geoportost.ios-regensburg.de/geoportal/) unter der URL

<http://geoportost.ios-regensburg.de/geoportal/> können Sie alle Karten aus dem Projektbestand durchblättern.

Eine gezielte Suche ermöglicht das Eingabefeld *Suchen* rechts oben (Abb. 2). Sie können dort sowohl mit Titelstichworten als auch mit geografischen und thematischen Schlagworten nach relevanten Karten recherchieren. Die Schlagworte sind derzeit in Anlehnung an die [Gemeinsame Normdatei](http://www.dnb.de/DE/Standardisierung/GND/gnd_node.html) der Deutschen Nationalbibliothek gestaltet und zunächst nur auf Deutsch hinterlegt.

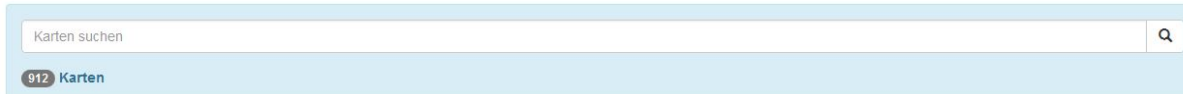

Abb. 2: Sucheingabe im GeoPortOst-Geoportal

Eine Beispielrecherche nach Karten zu St. Petersburg führt zu 96 Treffern (Abb. 3).

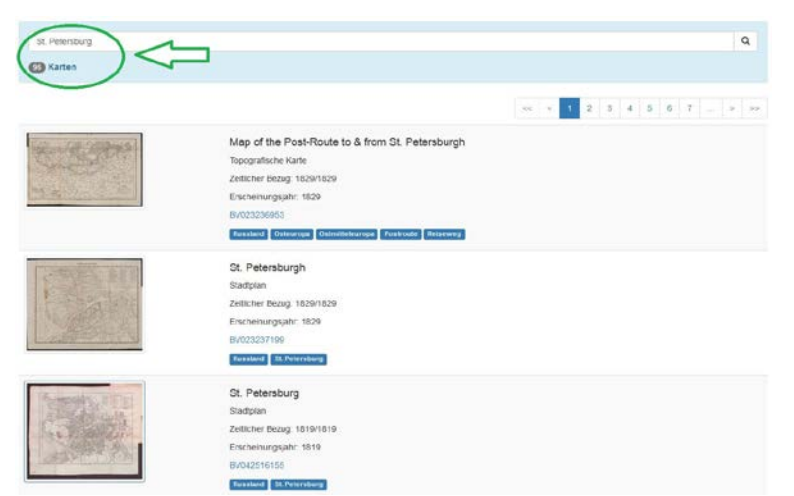

Abb. 3: Recherche nach Einträgen zum Schlagwort "St. Petersburg" mit Trefferliste

Durch Klick auf die *Identifikationsnummer* (Abb.4) gelangen Sie zum gewählten Kartenobjekt.

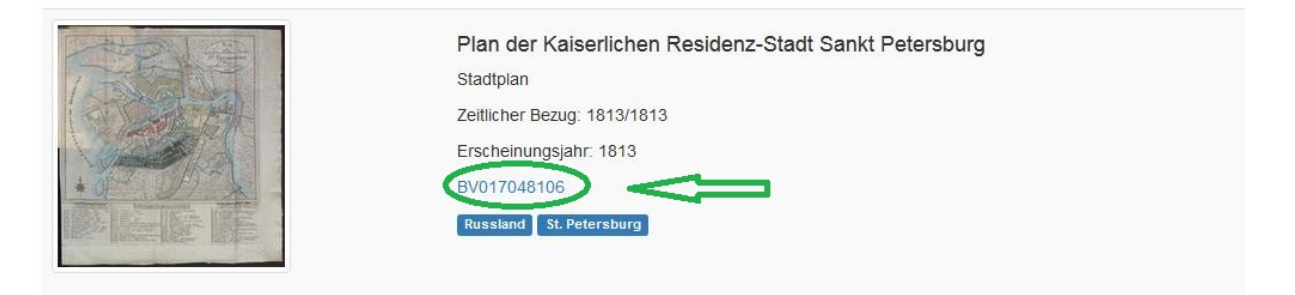

Abb. 4: Die GeoPortOst-Identifikationsnummern beginnen alle mit BV…

Die Gesamtansicht des Kartenobjekts bietet Ihnen ein zoomfähiges Kartenbild sowie beschreibende Metadaten zur Karte und Links zum Katalog und Download (Abb. 5).

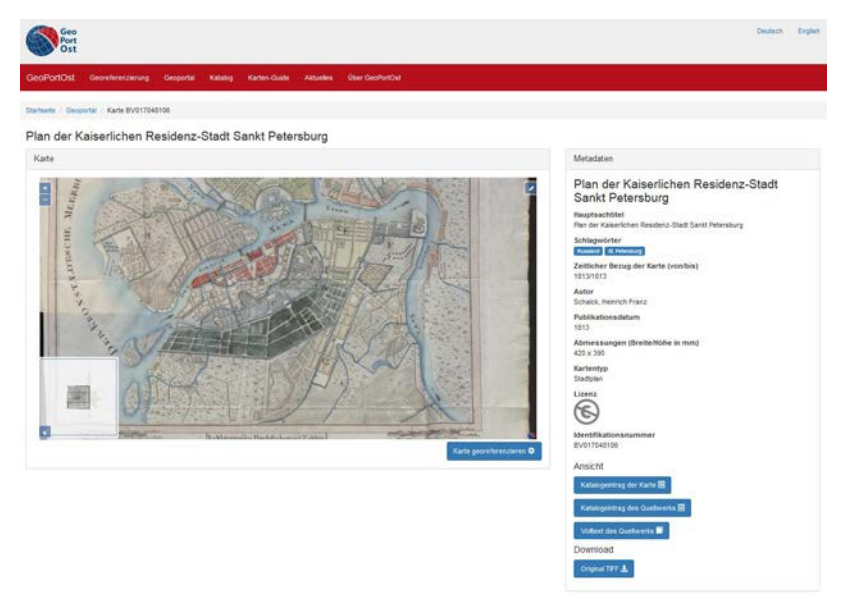

Abb. 5: Gesamtansicht des GeoPortOst-Geoportals

Mit Klick auf den blauen Button *Karte georeferenzieren* (Abb. 6) unter dem Kartenbild importieren Sie die gewählte Karte in die Georeferenzierung.

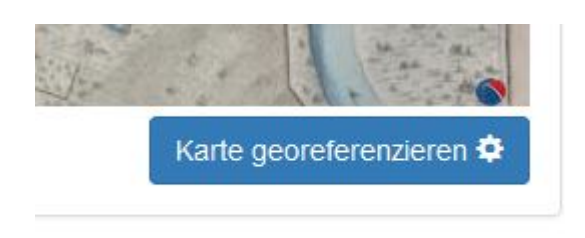

Abb. 6: Kartenauswahl georeferenzieren.

# **2. Einloggen / registrieren**

Damit Ihre Arbeit gespeichert wird, loggen Sie sich zunächst unter *Sign in* (Abb. 7) rechts oben mit einem bestehenden Social Media Account (Twitter, Facebook, Google) ein oder registrieren Sie sich kostenlos neu (es wird lediglich Ihre E-Mail zur Bestätigung benötigt, s. Abb. 8).

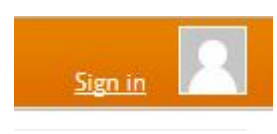

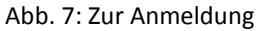

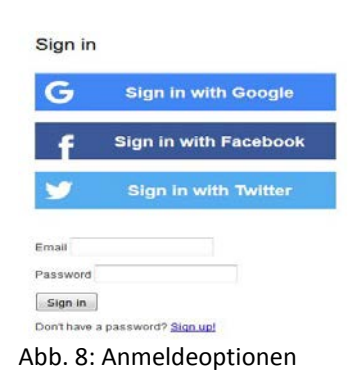

#### **3. Einstellungen anpassen**

Auf der linken Seite befindet sich das Digitalisat der historischen Karte und auf der rechten Seite die moderne Karte. Für die moderne Karte können Sie über ein Dropdown-Menü anstatt der voreingestellten Open Street Map weitere Grundkarten (Mapbox Streets, Google Streets, Google Satellite usw.) auswählen (Abb. 9).

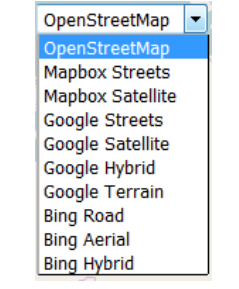

Abb. 9: Grundkartenauswahl

Suchen Sie auf der modernen Karte nach dem auf der historischen Karte abgebildeten Gebiet. Nutzen Sie dabei die Zoomfunktion (**+** und **–**), scrollen Sie mit dem Mausrad oder verschieben Sie die Karte, indem Sie die linke Maustaste gedrückt halten.

Sie können auch die Ortssuche (*Find a place*, Abb. 10) verwenden und dort aus einer Liste von Toponymen auswählen. Beachten Sie dabei aber, dass sich die Schreibweise von Ortschaften im Laufe der Jahrhunderte oft verändert hat und Sie daher hier nicht unbedingt (sofort) fündig werden.

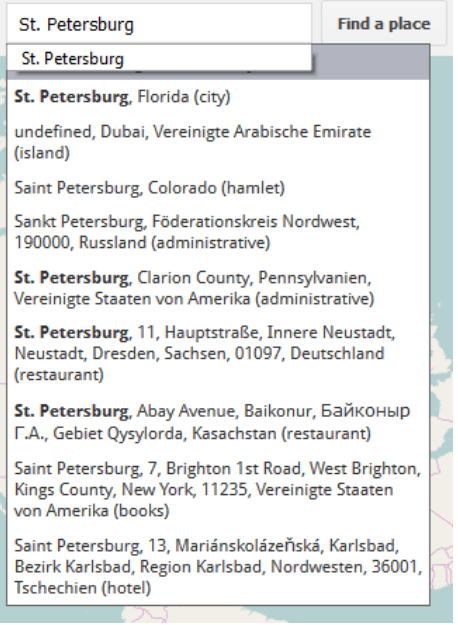

Abb. 10: Auswahlliste Ortsnamen

## **4. Kontrollpunkte setzen**

Man befindet sich anfangs automatisch im Georeferenzierungs-Modus (*Georeference*). Wählen Sie auf beiden Karten jeweils identische Kontrollpunkte (*Control points*) durch abwechselndes Klicken aus (Abb. 11). Arbeiten Sie dabei möglichst genau und achten Sie auf markante Punkte, die sich seit Entstehung der Karte nicht verändert haben (wie z.B. Straßenkreuzungen oder bekannte Gebäude, ggf. auch Zusammenflüsse von Gewässern).

Markieren Sie dabei so viele Punkte wie möglich, streuen Sie diese auch über die Randbereiche der Karte und achten Sie dabei auf eine möglichst breite Abdeckung des Gebiets. Je mehr Kontrollpunkte Sie setzen, desto besser ist die Lokalisierung. Minimal erforderlich sind fünf Punkte, aber ideal ist sicher eine zweistellige Anzahl (abhängig von Maßstab und Größe).

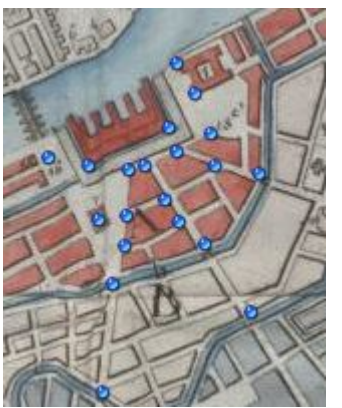

Abb. 10: Kontrollpunkte setzen – historische Karte Abb. 10: Kontrollpunkte setzen – historische Karte

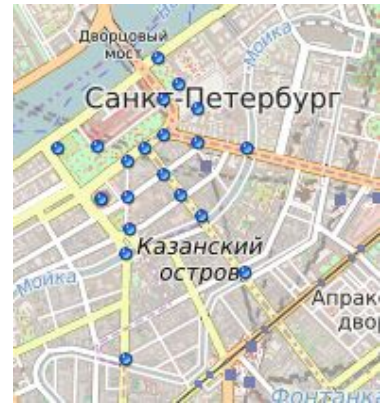

Sollten Sie einen Fehler gemacht haben, lässt sich dieser leicht korrigieren, indem Sie auf den jeweiligen Kontrollpunkt klicken und dann an die richtige Stelle verschieben. Falls Sie mit der Maus über einen Punkt gehen und dann *D* oder *Entf* drücken, wird dieser (auf beiden Karten!) direkt gelöscht.

## **5. Hilfe bei der Ortsbestimmung**

Unter dem Menüpunkt *This map* können Sie bei Bedarf noch mehr Informationen über die Karte erhalten.

So finden Sie unter der Überschrift *Description* ausgewählte Schlagworte (Abb. 11), die der geografischen Einordnung des dargestellten Gebietes dienen.

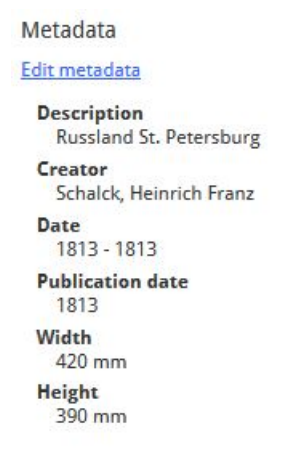

Abb. 11: Schlagworte und Kartenbeschreibung

Über den Menüpunkt *This map* gelangen Sie zudem zurück zum [GeoPortOst-Geoportal.](http://geoportost.ios-regensburg.de/geoportal/) Dazu wählen Sie unter der Überschrift *View* den Link *Original web presentation* (Abb. 12). Aus dem Geoportal können Sie die meisten *Quellwerke*, denen die Karten entnommen sind, einsehen und dort nach weiteren Hinweisen zur korrekten Lagebestimmung recherchieren.

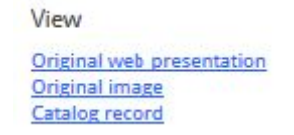

Abb. 12: Link zum GeoPortOst-Geoportal

Historische Ortsnamen und Namensvarianten lassen sich zudem gut in Online-Verzeichnissen (Gazetteers) finden. Eine Auswahl dieser hilfreichen Nachschlagewerke finden Sie in einer Zotero-Bibliografie: *[GeoPortOst\\_MapReferences](https://www.zotero.org/groups/geoportost_mapreferences/items/collectionKey/CGDP75NE)*

Wenn Sie das abgebildete Gebiet trotz aller Bemühungen nicht identifizieren können, wechseln Sie einfach zur nächsten Zufallskarte.

#### **6. Karte zurechtschneiden**

Wenn Sie mit der Anzahl und Position der Kontrollpunkte zufrieden sind, können Sie mittels **Clip** den Kartenbereich "ausschneiden" ([Video-Anleitung](https://www.youtube.com/watch?v=fgS6swzyJeM)). Halten Sie dabei die Umschalttaste (engl. Shift) gedrückt und ziehen zunächst ein grobes Rechteck entlang des Kartenrahmens (Abb. 13). Danach lassen sich die mit Kreisen umrandeten Eckpunkte genauer platzieren oder weitere Punkte hinzufügen. Letzteres erreichen Sie durch Klicken auf einen leicht transparenten Kreis zwischen bereits bestehenden Punkten/Kreisen (Abb. 14).

So können Sie sehr präzise den Kartenbereich definieren. Nicht zum Kartenbereich gehören jedoch Legenden, Titelkartuschen sowie sonstige Zierelemente und diese sollten daher möglichst außerhalb der Markierung bleiben, wobei dies nicht in allen Fällen möglich oder praktikabel ist. Andererseits sind (leere) Meeresgebiete zwingend Teil der Karte.

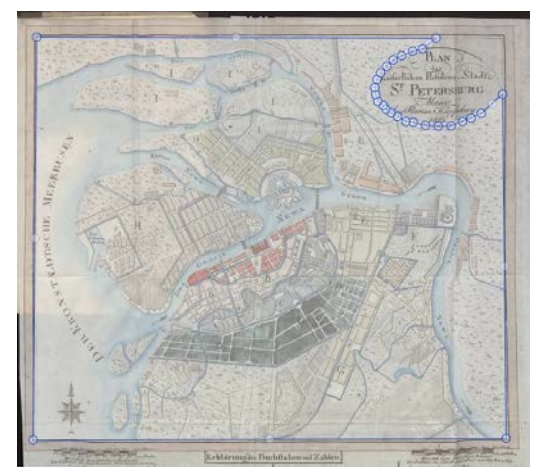

Abb. 13: Zuschneiden Abb. 14: Detailarbeit

# **7. Speichern**

Klicken Sie nach erfolgter Festlegung des Kartenbereichs auf den roten Speicher-Button (*Save*) rechts oben (Abb. 15).

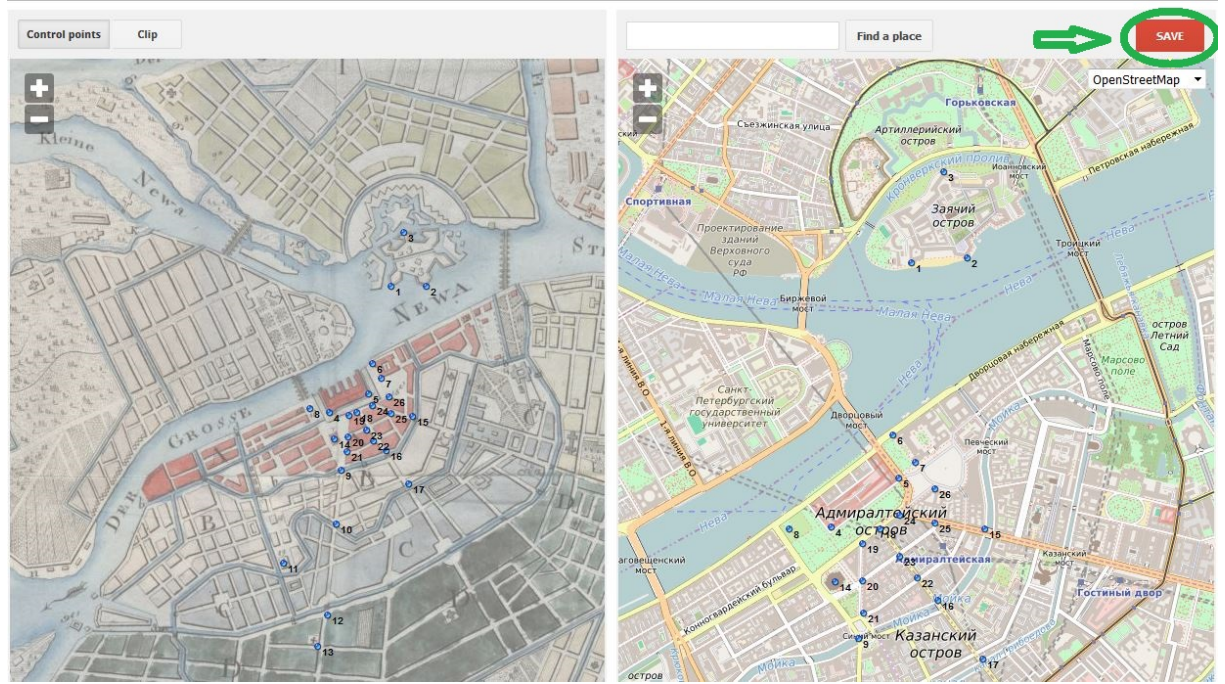

Abb. 15: Speichern

# **8. Überprüfen**

Nach dem Speichern wird die alte Karte als Overlay auf der modernen Karte angezeigt (Modus *Visualize*). Dort stehen Ihnen die Optionen 2D (Standardeinstellung, Abb. 16), 3D (hierzu ist ein Google Earth-Plug-In erforderlich) sowie *Side-by-side* (alte und moderne Karte nebeneinander) zur Verfügung – außerdem können Sie zwei historische Karten gleichzeitig betrachten, indem Sie eine Vergleichskarte in das rechte Feld ziehen. Überprüfen Sie nun die Lage der Karte mit Hilfe des Transparenzschiebers.

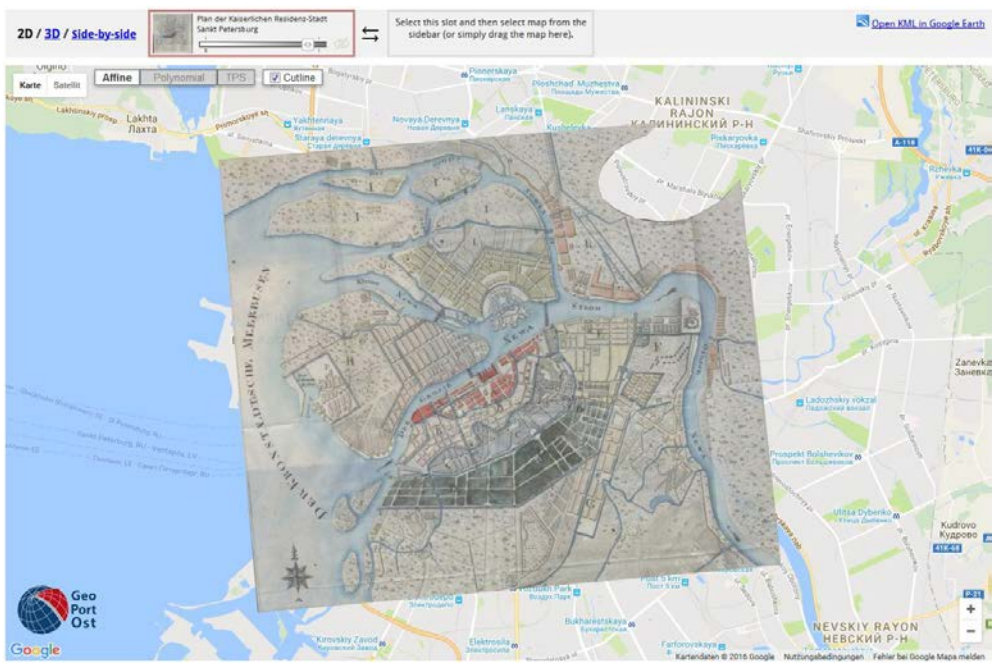

Abb. 16: Overlay auf einer google-Karte

Alternativ können Sie sich die Karte auch vollständig ohne Schnittlinie (*Cutline*) anzeigen lassen, indem Sie den entsprechenden Haken entfernen (Abb. 17).

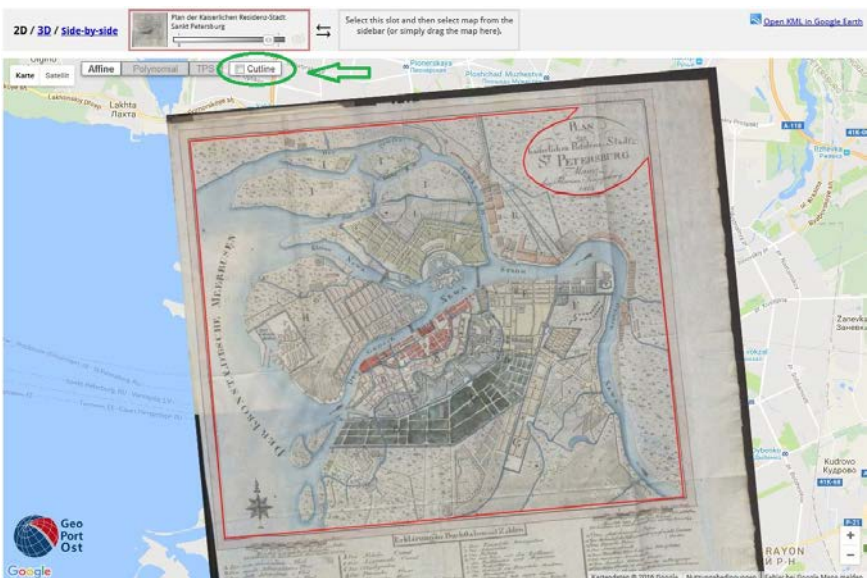

Abb. 17: Gesamtansicht Kartenblatt

Falls die Karte seltsam verzerrt erscheint (ein gewisser Grad an Verzerrung lässt sich nie vermeiden), ziehen Sie den Menüpunkt *Accuracy* zur Hilfe, wo ein Verzerrungsgitter (engl. distortion grid) angezeigt wird, das mittels der Software [MapAnalyst](http://mapanalyst.org/) berechnet wird (Abb. 18).

Dieses dient nicht nur für Kartenhistoriker zur Analyse kartographischer Ungenauigkeiten in den alten Karten, sondern dadurch lassen sich auch eigene, offensichtliche Fehler schnell entdecken.

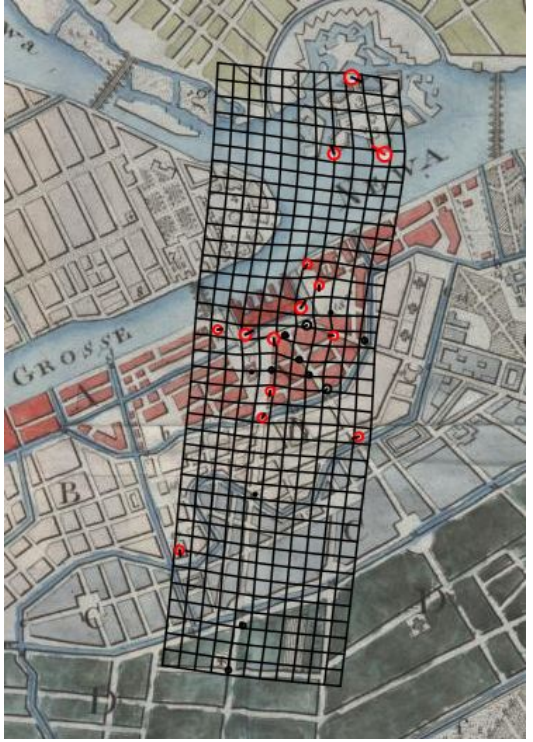

Abb. 18: Verzerrungsgitter

## **Vielen Dank für Ihre Beteiligung und viel Spaß!**

### **Kontakt**

.

Mit Fragen und Anmerkungen wenden Sie sich bitte an das

Institut für Ost- und Südosteuropaforschung Bibliothek und elektronische Forschungsinfrastruktur Landshuter Straße 4 D – 93047 Regensburg Tel.: +49-941-943-5410 E-Mail: [geoportost@ios-regensburg.de](mailto:geoportost@ios-regensburg.de)

Dieses Dokument basiert auf den Georeferencer-Anleitungen der Universitäts- und Landesbibliothek Darmstadt [\(https://www.ulb.tu](https://www.ulb.tu-darmstadt.de/media/ulb/spezialabteilungen/georeferenzierung/Anleitung_ULB_Georeferencer_2016_05_10.pdf)[darmstadt.de/media/ulb/spezialabteilungen/georeferenzierung/Anleitung\\_ULB\\_Georeferencer\\_2016\\_05\\_10.pdf\)](https://www.ulb.tu-darmstadt.de/media/ulb/spezialabteilungen/georeferenzierung/Anleitung_ULB_Georeferencer_2016_05_10.pdf), der British Library [\(http://www.bl.uk/maps/georeferencer\\_instructions.pdf\)](http://www.bl.uk/maps/georeferencer_instructions.pdf) und der Universiteit Leiden [\(http://lampje.leidenuniv.nl/webassets/Tridion\\_maps-in-the](http://lampje.leidenuniv.nl/webassets/Tridion_maps-in-the-crowd/Maps%20in%20the%20Crowd%20-%20Instruction%20manual.pdf)[crowd/Maps%20in%20the%20Crowd%20-%20Instruction%20manual.pdf\).](http://lampje.leidenuniv.nl/webassets/Tridion_maps-in-the-crowd/Maps%20in%20the%20Crowd%20-%20Instruction%20manual.pdf)